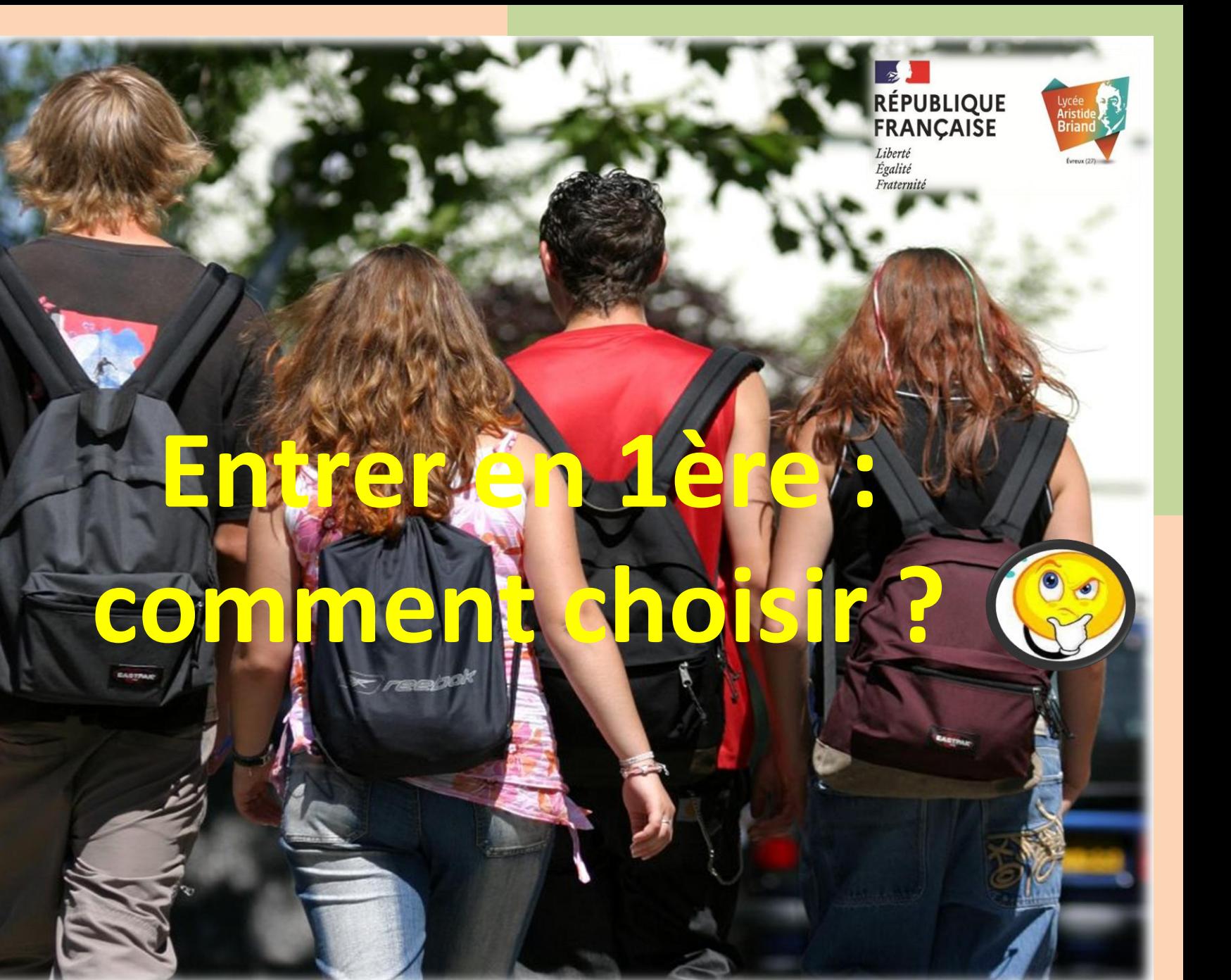

Sophie ROGER (2<sup>nde</sup> GT et BTS)

Psychologue de l'Education Nationale conseillère d'orientation

CIO d'Evreux – 1 rue Georges Bernard – 27000 EVREUX 02.32.08.97.46

[sophie.roger1@ac-normandie.fr](mailto:sophie.roger1@ac-normandie.fr)

ENT / PRONOTE 06.27.66.03.06

Présente au lycée Aristide Briand le mardi et le vendredi.

**Entrer en première : comment choisir ?**

- **Bac général ?**
- **Bac technologique ?**

**La classe de 2nde vous permet de préparer vos choix tout au long de l'année.**

# **L'organisation de la voie générale**

- Culture commune grâce aux enseignements communs
- Enseignements de spécialité :
- o **Trois fois 4 heures** en classe de première,
- o **Deux fois 6 heures** en classe de terminale

pour progressivement finaliser la « coloration » de votre baccalauréat.

### **Les enseignements de spécialité**

- Histoire-géographie, géopolitique et sciences politiques
- Humanités, littérature et philosophie
- $\triangleright$  ANGLAIS
- o Langues, littératures et cultures étrangères « LLCE »
- o Anglais Monde Contemporain « AMC »
- $\triangleright$  Arts plastiques
- $\triangleright$  Musique
- Littérature et langues et cultures de l'Antiquité « Latin »
- $\triangleright$  Mathématiques
- $\triangleright$  Physique-chimie
- $\triangleright$  Sciences de la vie et de la terre
- $\triangleright$  Sciences économiques et sociales

En plus : 1.5h de maths/sem pour les élèves qui ne font pas la spé mathématiques

### **La Voie Générale**

• **Les spécialités proposées dans les autres lycées :**

Au lycée Senghor : Au lycée Modeste Leroy :

- Arts (cinéma, théâtre) Numérique et Sciences Informatique « NSI »
	- Sciences de l'Ingénieur « SI »

Dans les Lycées Agricoles:

- Biologie, écologie

### **Les enseignements optionnels**

- En complément du choix de trois spécialités en première, puis de deux en terminale, un enseignement optionnel peut être choisi en première parmi les propositions suivantes :
	- LV3 Italien  $\blacktriangleright$  LV3 Arabe Arts plastiques Musique
	- LV3 Chinois

Latin/Grec

- La section européenne
	- Anglais **(DNL en histoire/géographie)**

### **L'organisation de la voie technologique**

- Spécialisation **progressive** dans un secteur d'activités
- 8 spécialités différentes : STMG, STD2A, STI2D, STL, ST2S, STHR, STAV, S2TMD
- Cours théoriques et **pratiques**
- Poursuite d'études cadrées
- Procédure **Affelnet**

#### **Poursuite d'études**

- La poursuite d'études est **indispensable**
- Liée au secteur d'activités du bac préparé
- De **bac + 2 à bac + 5**
	- BTS
	- BUT
	- CPGE puis Grandes Ecoles
	- Écoles spécialisées
	- Licence universitaire

#### **Organisation**

- **Tronc commun :**
	- Français (1ère) Philosophie (Terminale) / HG / EMC / LV A et B / Enseignement techno en LV / EPS / Maths
- **Enseignements de spécialité imposés selon le bac:**
	- 3 en 1ère
	- 2 en Terminale

### **Sciences et Technologies du Management et de la Gestion – STMG**

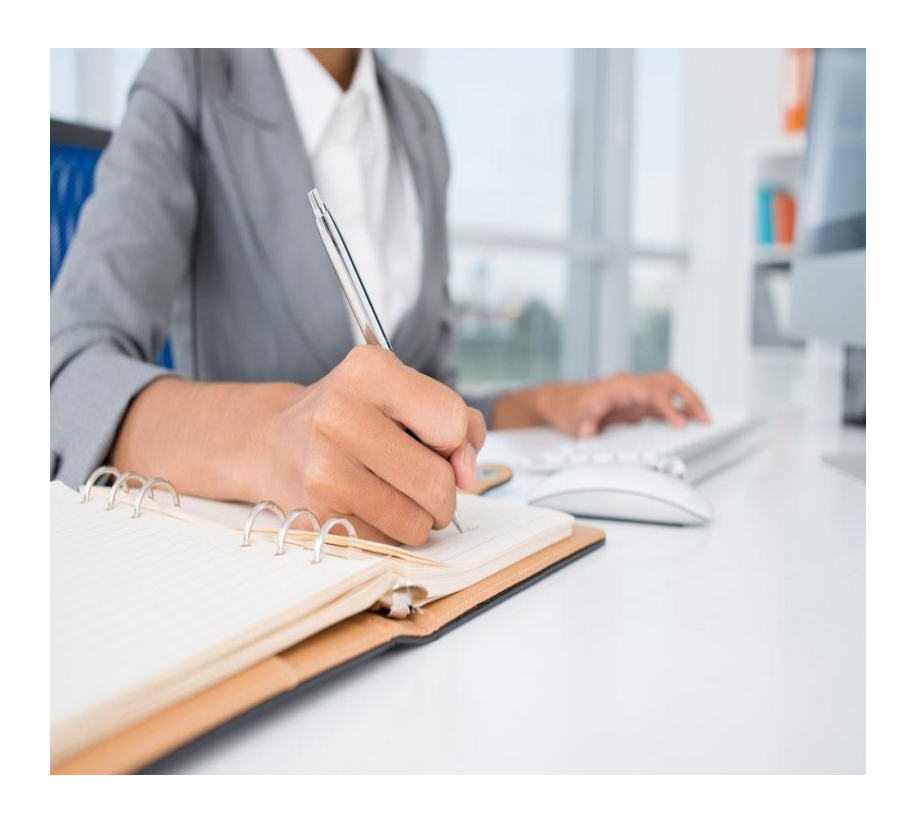

- Lycée Aristide Briand Evreux
- Pour des élèves intéressés par le fonctionnement des entreprises, leur environnement économique et juridique

### **Sciences et Technologies du Design et des Arts Appliqués – STD2A**

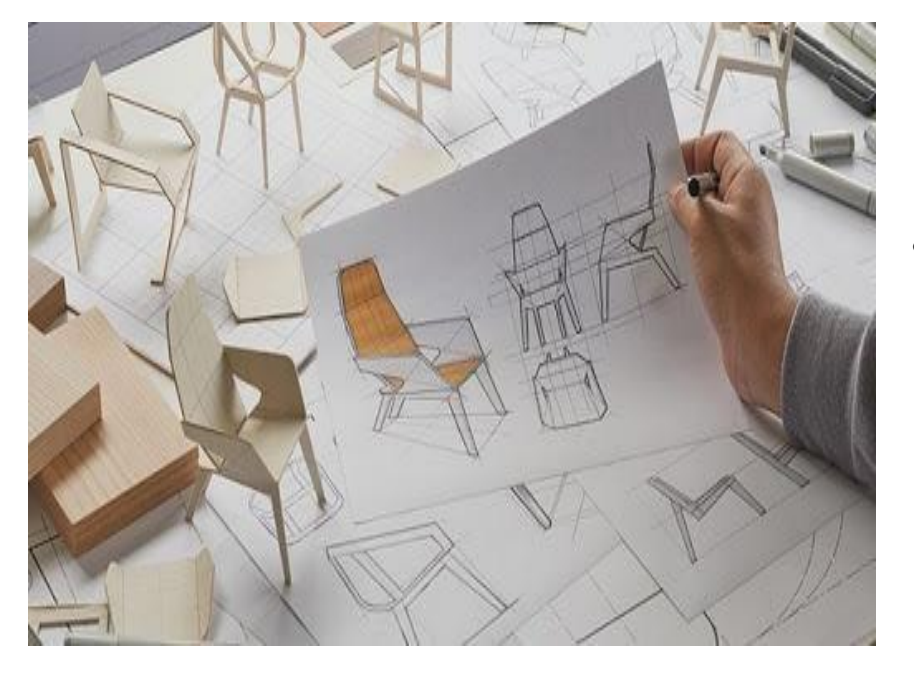

- Lycée Aristide Briand Evreux
- Pour des élèves intéressés par les métiers d'art, du design, de la création

#### **Sciences et Technologies de Laboratoire - STL**

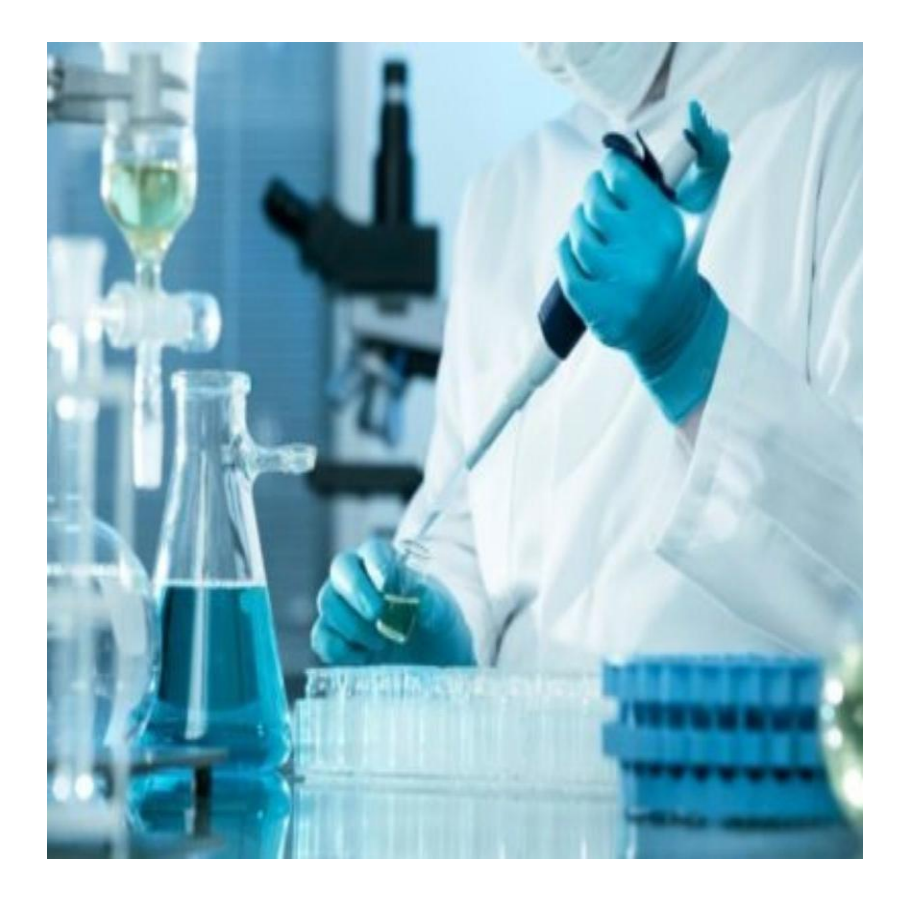

- Lycée Senghor Evreux
- Pour des élèves intéressés par les sciences et les expérimentations en laboratoire

#### **Sciences et Techniques de la Santé et du Social – ST2S**

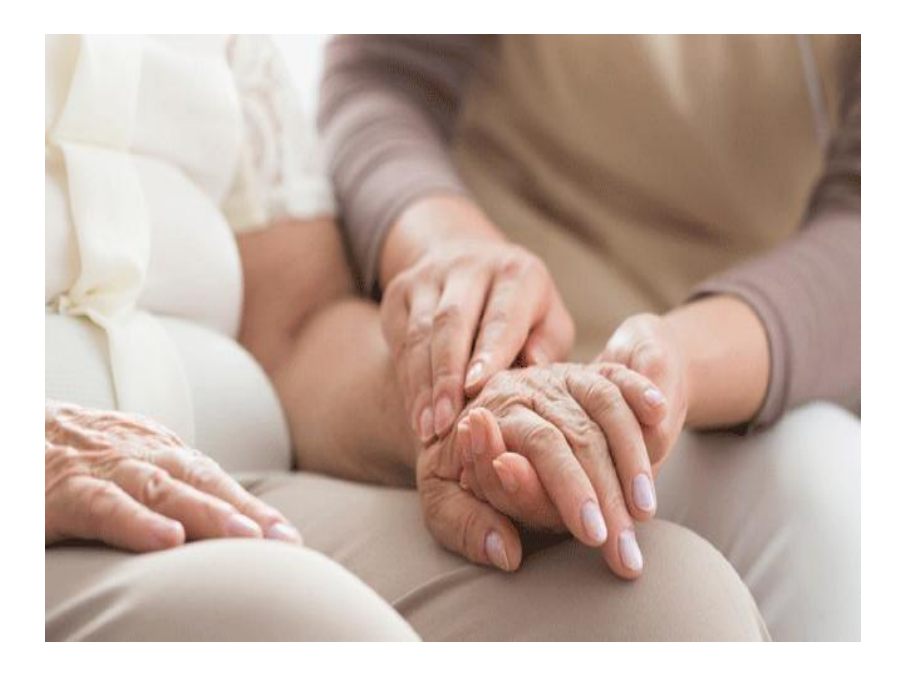

- Lycée Senghor Evreux
- Pour des élèves intéressés par les questions de santé et de société

### **Sciences et Technologies de l'Industrie et du Développement Durable – STI2D**

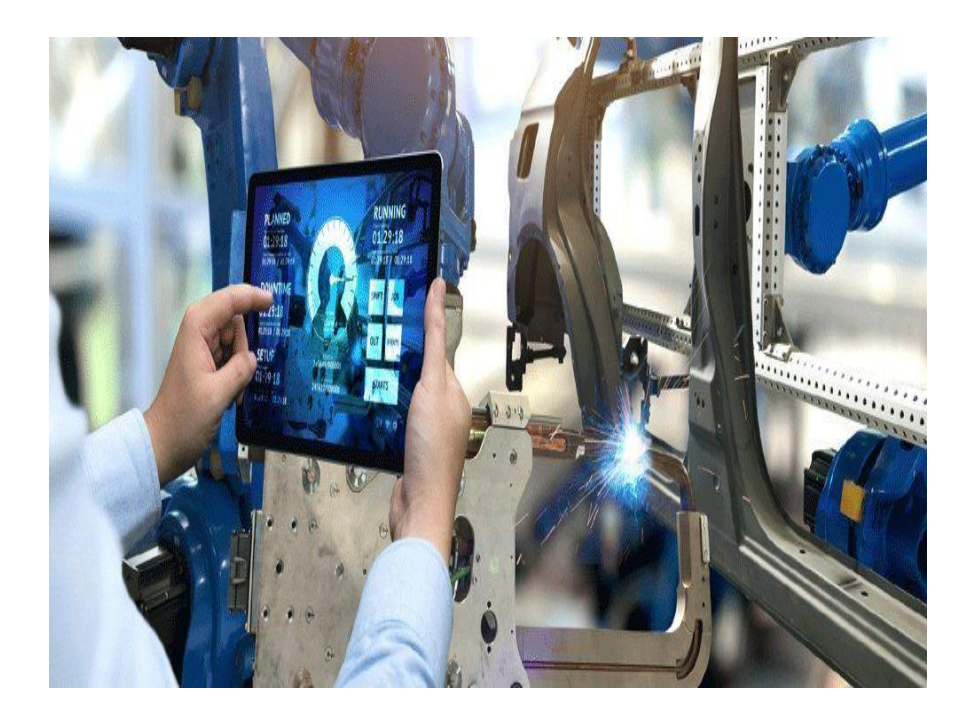

- Lycée Modeste Leroy Evreux
- Pour des élèves intéressés par les sciences et la technologie industrielle

### **Sciences et Technologies de l'Agronomie et du Vivant - STAV**

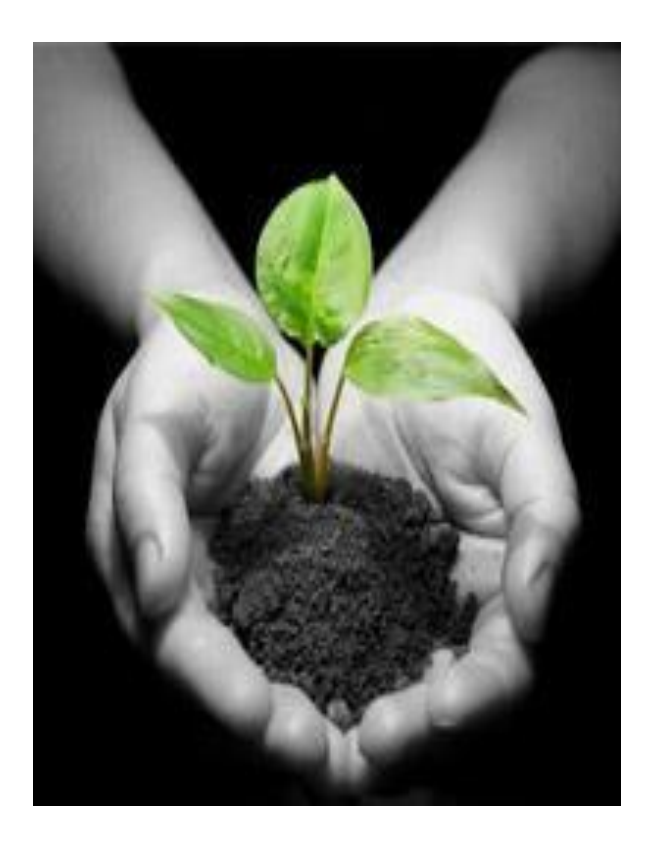

- Lycée de Chambray Gouville
- Lycée du Neubourg
- Pour des élèves intéressés par la production agricole, l'environnement, le développement durable

### **Sciences et Technologies de l'Hôtellerie et de la Restauration - STHR**

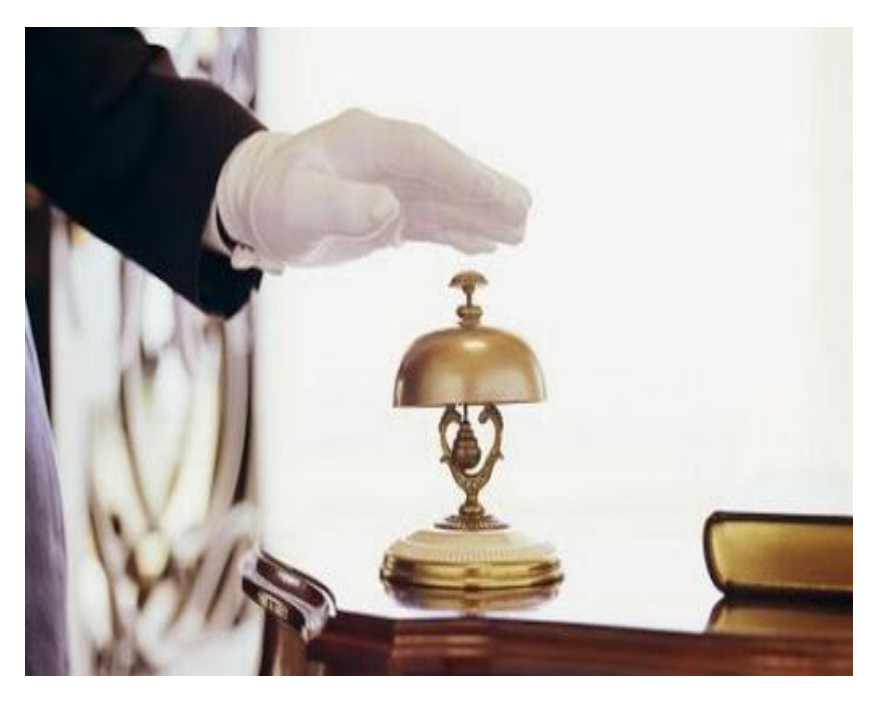

- Lycée Decrétot Louviers
- Pour des élèves intéressés par la cuisine, l'hébergement, le service, le tourisme
- Stage pratique

**Sciences et Technologies du Théâtre, de la Musique et de la Danse – S2TMD**

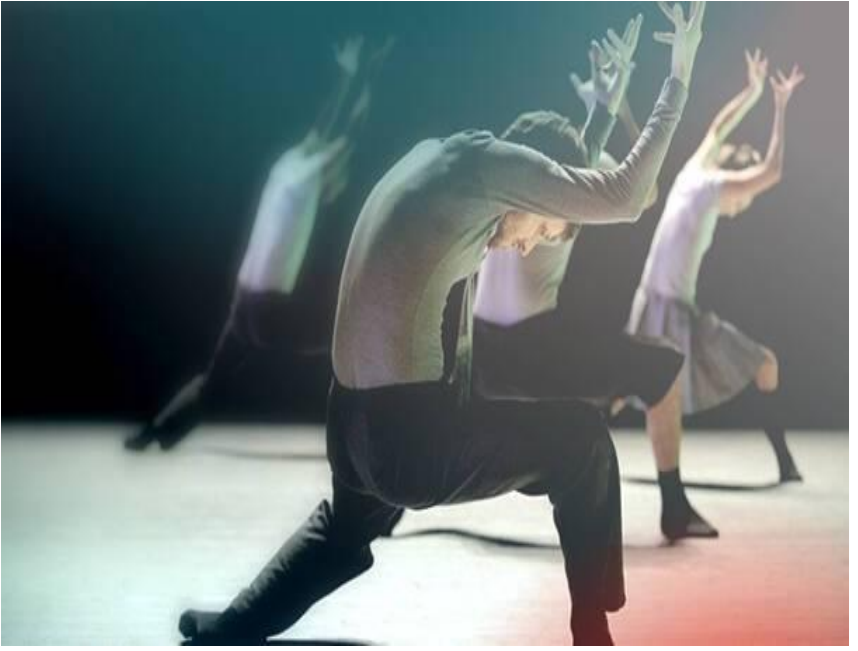

- Lycée Jeanne d'Arc Rouen
- Pour des élèves engagés au Conservatoire dans une pratique artistique

#### **TEMPS FORTS DE L'ORIENTATION EN SECONDE GÉNÉRALE ET TECHNOLOGIQUE**

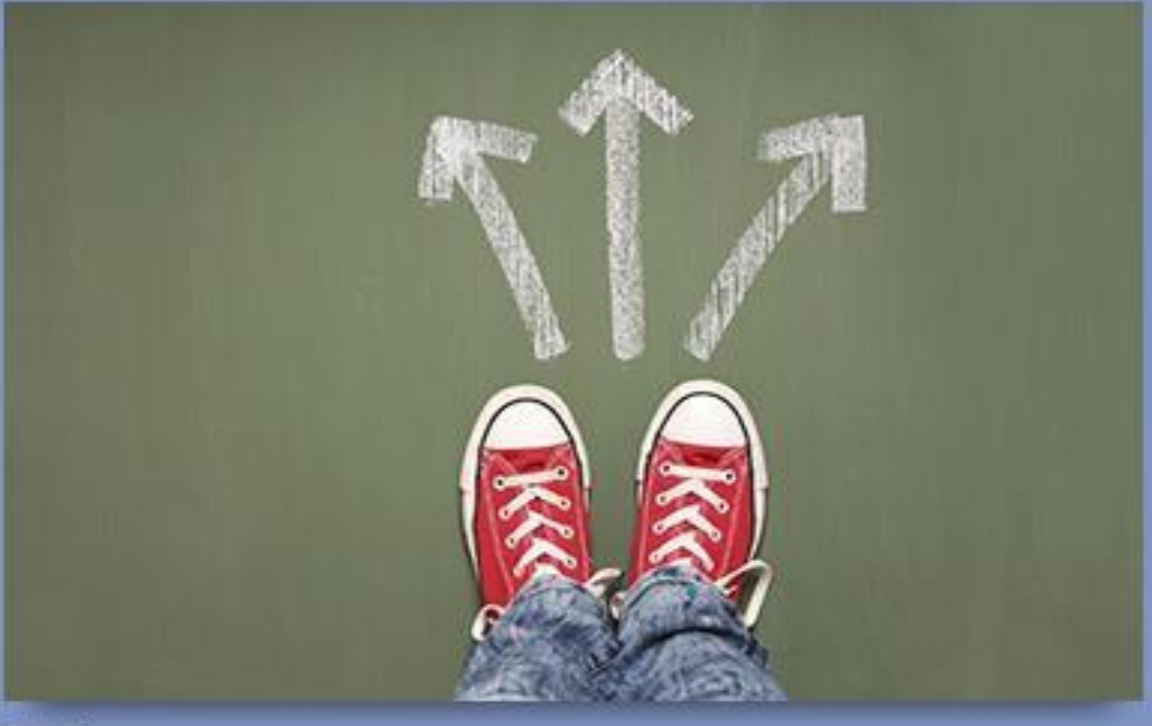

O I-stock

#### **Temps forts de l'orientation**

#### • LE CALENDRIER

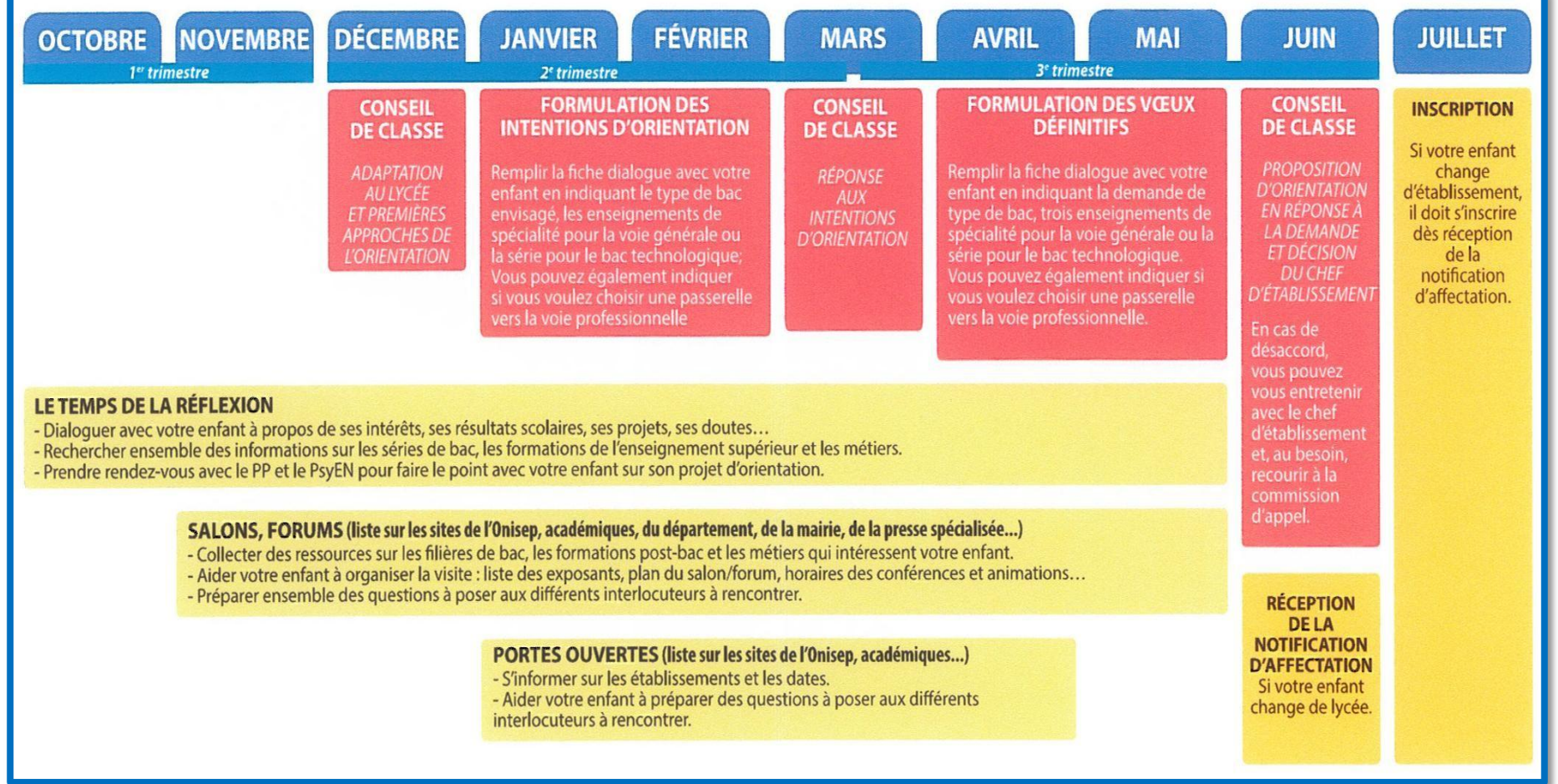

#### • **INTENTIONS D'ORIENTATION**

Vous poursuivez votre réflexion et exprimez, avec votre famille, des intentions d'orientation :

pour la **première générale**, en indiquant quatre\* enseignements de spécialité proposés dans l'établissement (cinq si vos souhaits comprennent aussi un enseignement de spécialité non proposé dans l'établissement).

\*(**3 officiellement et un 4 ème vœu pour les élèves indécis**)

ou pour une série de **première technologique**

- Une fiche de dialogue « dématérialisée » assure le lien entre vous, vos parents et le lycée. Le conseil de classe émet un avis sur ces intentions en fin de trimestre et formule des recommandations sur les enseignements de spécialité que vous envisagez.
- Saisie des vœux d'orientation « provisoires » : ENT, Educonnect, fiche dialogue

#### **Le service en ligne orientation**

# **Les 4 étapes à suivre en ligne pour demander une voie d'orientation après la classe de 2nde**

## **1. Connexion au service en ligne - Orientation**

Compatible avec tous types de supports, tablettes, smartphones, ordinateurs

Accès avec l'adresse unique : Teleservices.education.gouv.fr

# **Connexion au service en ligne** - Orientation

Le compte d'un représentant légal permet de saisir les intentions d'orientation et d'accuser réception de l'avis donné par le conseil de classe.

Le compte d'un élève permet uniquement de consulter les saisies effectuées par le représentant légal.

#### Le compte ÉduConnect peut donner accès :

- · aux démarches en ligne, comme la fiche de renseignements, la demande de bourse, etc;
- · à l'espace numérique de travail (ENT) ;
- · au livret scolaire.

Je sélectionne mon profil

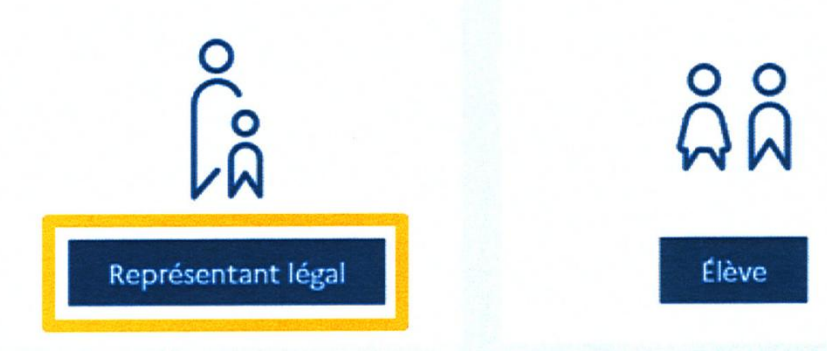

## **Connexion au service en ligne - Orientation**

Connexion au portail Scolarité services avec mon compte EduConnect.

Accès avec l'identifiant et le mot de passe transmis par le chef d'établissement.

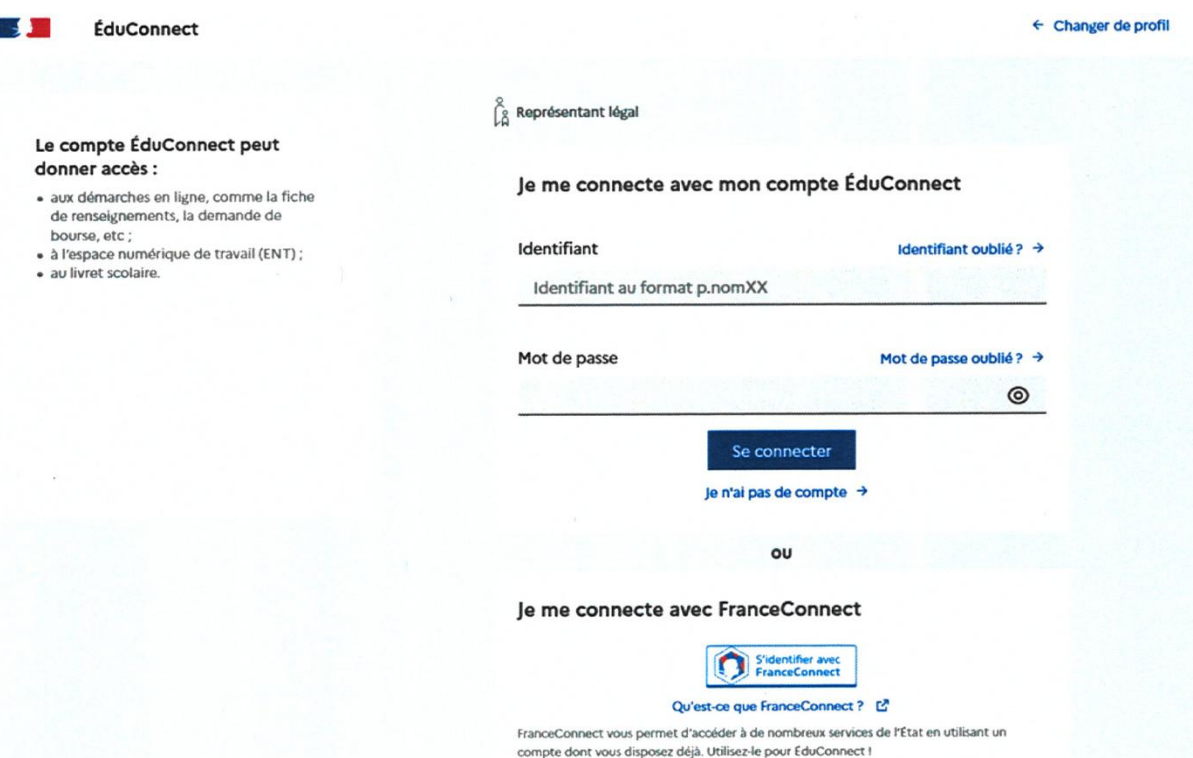

## **Connexion au service en ligne** - Orientation

#### Accès aux services en ligne dans le menu Mes services.

Vous avez un ou plusieurs enfants scolarisés à l'école élémentaire, au<br>collège ou au lycée...

Vos services en ligne sont dans le menu Mes services.

Retrouvez sur le portail Scolarité Services toutes les informations dont vous avez besoin pour suivre la scolarité et réaliser rapidement certaines démarches en ligne.

Vous pouvez par exemple...

Dès l'école élémentaire :

- Consulter le livret du CP à la 3e et télécharger notamment les diverses attestations présentes
- · Si votre enfant entre en 6e : l'inscrire dans son collège (s'il propose le service)

#### À partir du collège :

- · Vérifier vos informations personnelles ainsi que celles de votre enfant et, si besoin mettre à jour vos données (adresse, téléphone, courriel, etc.)
- · Faire une demande de bourse
- · Suivre la phase d'orientation en fin de 3e
- · ... d'autres services peuvent être proposés par l'établissement de votre enfant

Progressivement, le portail Scolarité Services s'enrichira de nouvelles fonctionnalités pour faciliter votre quotidien.

Vos services en ligne sont dans le menu Mes services.

# **Connexion au service en ligne** - Orientation

Sur la page d'accueil de Scolarité services je clique sur Orientation à partir de la date indiquée par le chef d'établissement.

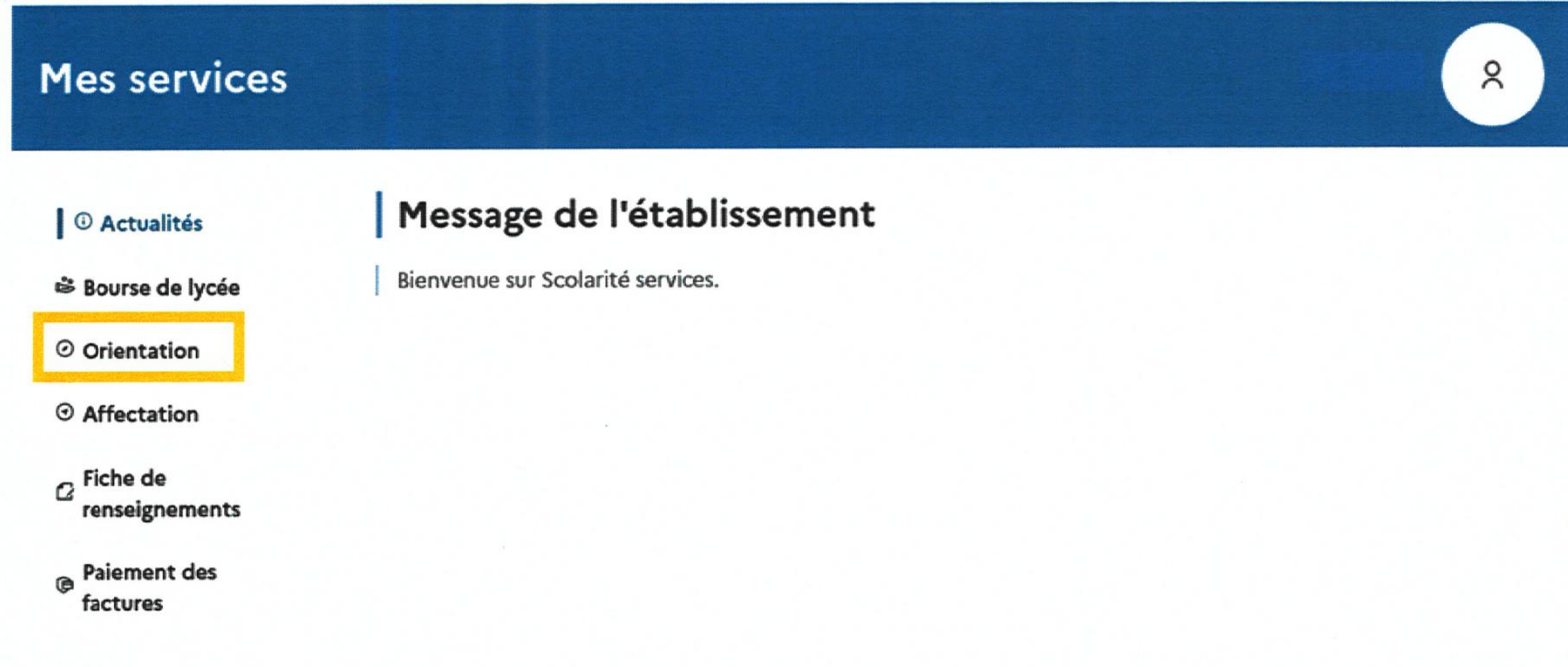

Une question, besoin d'aide ?

Assistance 5

### **Connexion au service en ligne - Orientation**

En cas de difficultés de connexion, contacter M. DORLEANS par mail :

[joel.dorleans@ac-normandie.fr](mailto:Joel.dorleans@ac-normandie.fr)

#### **2. Saisie des intentions d'orientation**

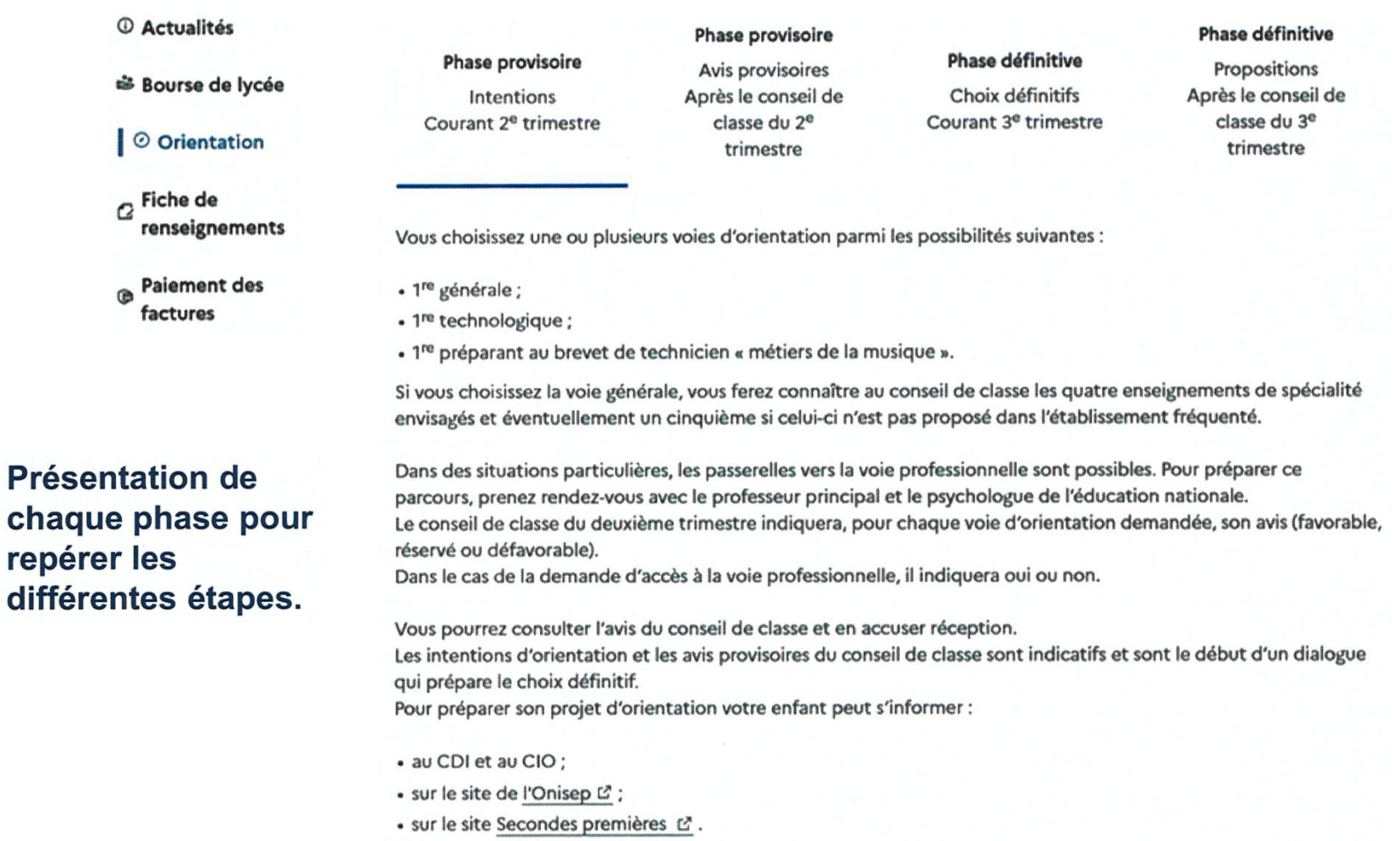

Je saisis les intentions d'orientation

#### **Saisie des intentions d'orientation**

Le bouton « + Ajouter une intention » ouvre une pop-up qui permet la sélection d'une voie d'orientation, les intentions doivent être validées pour être enregistrées.

#### *©* Actualités

#### **Intentions d'orientation**

Deuxième trimestre

 $\odot$ 

<sup>※</sup> Bourse de lycée

© Orientation

 $\alpha$  Fiche de renseignements

**Paiement des** ® factures

#### Vous devez valider vos intentions afin qu'elles soient prises en compte.

Vous devez obligatoirement saisir une voie d'orientation ou un autre parcours. Vous pouvez en saisir jusqu'à 11. Leur ordre d'affichage correspond à votre ordre de préférence.

DEMANDE(S) DES REPRÉSENTANTS LÉGAUX / Intention(s) d'orientation.

+ Ajouter une intention

Annuler

### **Saisie des intentions d'orientation**

La sélection d'une voie se fait dans l'ordre de préférence, il est possible de les modifier jusqu'à la fermeture du service en ligne Orientation à la date indiquée par le chef d'établissement.

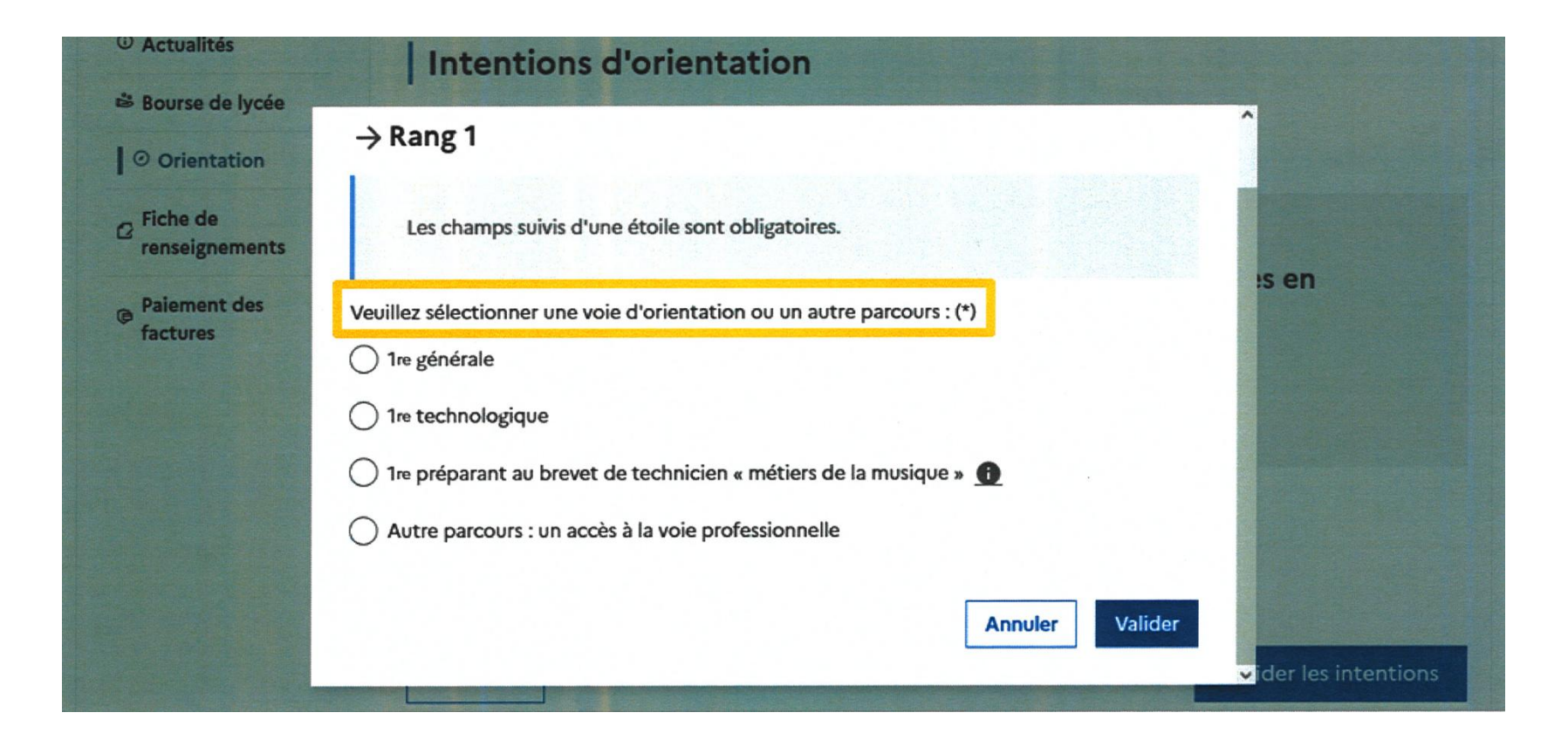

#### **3. Validation des intentions d'orientation**

#### Intentions d'orientation

Deuxième trimestre DEMANDE(S) DES REPRÉSENTANTS LÉGAUX / Intention(s) d'orientation.

#### $\odot$

#### Vous devez valider vos intentions afin qu'elles soient prises en compte.

Vous devez obligatoirement saisir une voie d'orientation ou un autre parcours. Vous pouvez en saisir jusqu'à 11. Leur ordre d'affichage correspond à votre ordre de préférence.

 $\uparrow$ 

 $\downarrow$ 

#### Rang<sub>1</sub>

1<sup>re</sup> technologique : 1<sup>re</sup> STI2D

+ Ajouter une intention

Annuler

Le récapitulatif des intentions d'orientation saisies doit être validé pour être enregistré.

Valider les intentions

→

荷

#### **Validation des intentions d'orientation**

#### Intentions d'orientation

Deuxième trimestre DEMANDE(S) DES REPRÉSENTANTS LÉGAUX / Intention(s) d'orientation.

 $\odot$ 

#### Vos intentions ont bien été validées

Un courriel de confirmation va être envoyé aux représentants légaux si une adresse électronique valide est indiquée dans leur fiche de renseignements. Vous pouvez modifier vos demandes d'orientation jusqu'à la fermeture du service en ligne.

66 Nous souhaitons pour la rentrée prochaine :

#### Rang<sub>1</sub>

1<sup>re</sup> générale

Enseignements de spécialité choisis :

- Mathématiques ;

- Histoire-géographie, géopolitique et sciences politiques ;
- Physique-chimie;
- Arts plastiques ;
- Biologie-écologie (hors établissement).

Un courriel avec le récapitulatif des **intentions** d'orientation est transmis à chaque représentant légal.

Les intentions peuvent être modifiées jusqu'à fermeture du service.

Modifier les intentions

# 4. Consultation et accusé de réception de l'avis provisoire du conseil de classe

L'accusé de réception des avis du conseil de classe pourra être effectué indifféremment par l'un ou l'autre des représentants légaux.

Phase provisoire

Avis provisoires

Après le conseil de

classe du 2<sup>e</sup>

trimestre

#### *©* Actualités

<sup>※</sup> Bourse de lycée

Phase provisoire

Intentions

Courant 2<sup>e</sup> trimestre

© Orientation

Fiche de renseignements

**Paiement des** factures

Après avoir pris connaissance de l'avis du conseil de classe vous accusez réception des avis provisoires. Pour préparer votre choix définitif vous pouvez prendre rendez-vous avec le professeur principal et le psychologue de l'éducation nationale.

La participation aux journées portes ouvertes des établissements et aux salons d'orientation permet de poursuivre la réflexion et de s'informer sur les enseignements de spécialité pour la voie générale, les séries de bac pour la voie technologique et les formations de l'enseignement supérieur et leurs débouchés.

Je consulte et j'accuse réception des avis provisoires du conseil de classe

#### Phase définitive

Choix définitifs Courant 3<sup>e</sup> trimestre

#### Phase définitive

Propositions Après le conseil de classe du 3<sup>e</sup> trimestre

### **Saisie des intentions provisoires**

Un seul des représentants légaux de l'élève peut effectuer la saisie des intentions provisoires :

- il doit saisir au moins 1 intention
- •il peut saisir une intention en 1ère générale, 1 en 1ère technologique,
- •seule la 1ère technologique peut-être sélectionnée plusieurs fois
- le rang détermine l'ordre de préférence

•les intentions peuvent être modifiées jusqu'à la fermeture du Téléservice par l'établissement avant les conseils de classe.

#### • **FORMULATION DE VŒUX DÉFINITIFS**

- o Vous affinez vos choix en tenant compte des recommandations du conseil de classe. Avec votre famille, vous demandez une série de première technologique, une première générale ou éventuellement une passerelle vers la voie professionnelle.
- o Pour la voie générale, vous choisissez définitivement trois enseignements de spécialité. Ils donneront leur "couleur" au bac que vous préparerez.
- technologique, vous pouvez aussi choisir o Que ce soit dans la voie générale ou dans la voie des enseignements optionnels.

• **CONSEIL DE CLASSE**

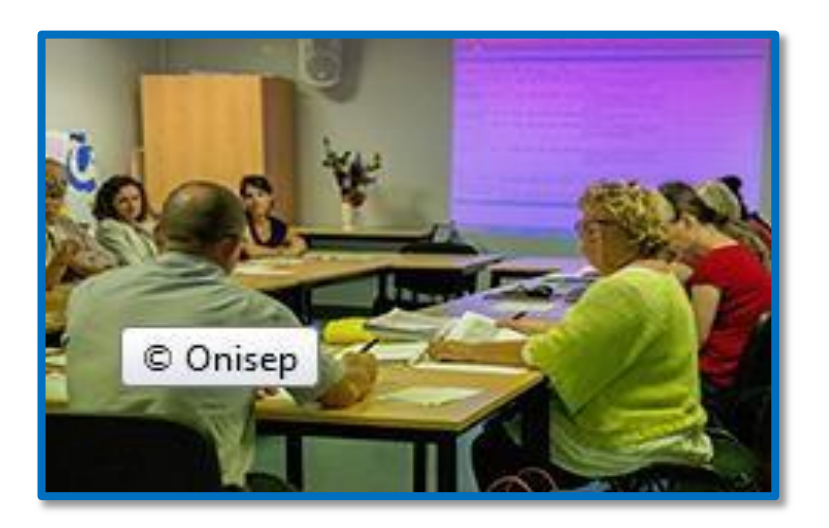

En réponse à cette demande, le conseil de classe émet une proposition d'orientation et formule des recommandations sur les enseignements de spécialité choisis.

- La **décision d'orientation** prise par le chef d'établissement porte sur le passage en voie générale ou en série technologique.
- Voie générale : inscription dans les enseignements de spécialité de votre choix.

•Voie technologique, une procédure d'affectation est mise en place dans les académies. Une fois votre notification d'affectation obtenue, vous procédez à votre inscription dans l'établissement

#### Au 3<sup>ème</sup> trimestre

• RÉCEPTION DE LA NOTIFICATION **D'AFFECTATION** 

#### « UNIQUEMENT SI VOUS CHANGEZ D'ÉTABLISSEMENT »

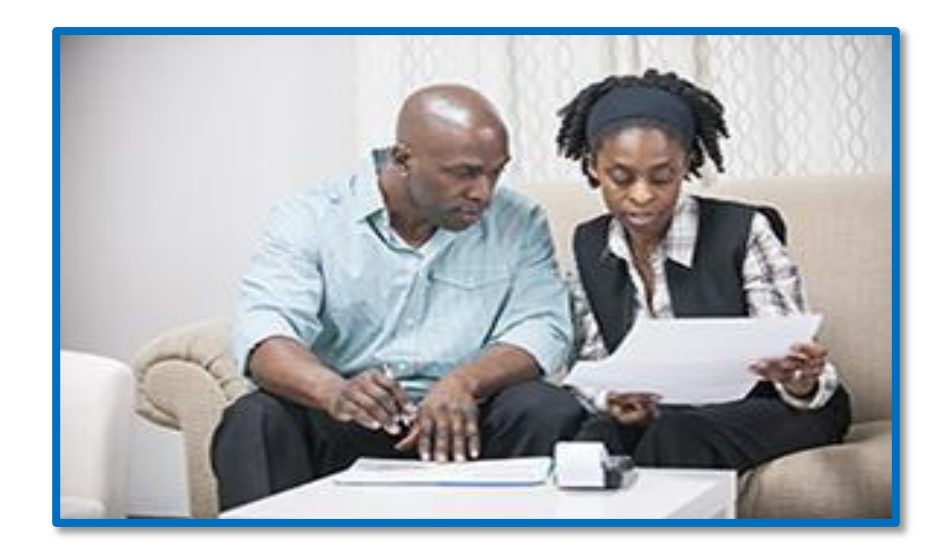

#### • **INSCRIPTION**

• Vous vous inscrivez dans l'établissement en première générale ou première technologique conformément à la décision d'orientation prise. Après avoir pris connaissance des éventuelles recommandations du conseil de classe et en tenant compte des spécificités de l'organisation de l'établissement, vous demandez les enseignements de votre choix.

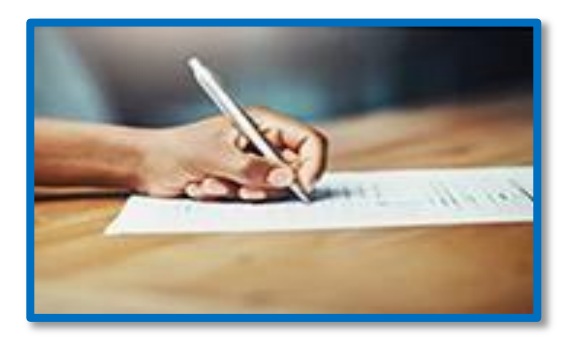

• En cas de changement d'établissement, vous devez vous inscrire dès la réception de le notification d'affectation.